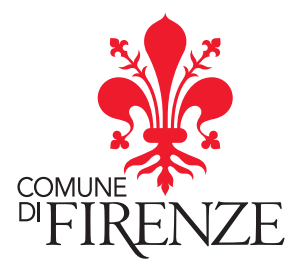

**Occupazione a carattere straordinario di suolo pubblico per ristoro all' aperto nel periodo giugno - settembre 2020 post Codiv**  (Delibera Consiglio Comunale n. 15 del 25 maggio 2020 e Deliberazione di Giunta Comunale n. 134 del 26 maggio 2020)

## **Istruzioni per la presentazione della domanda di concessione straordinaria di suolo pubblico**

Per inoltrare la richiesta è necessario :

- accedere al portale SUAP suap.comune.fi.it
	- scegliere la voce inviare la pratica on-line

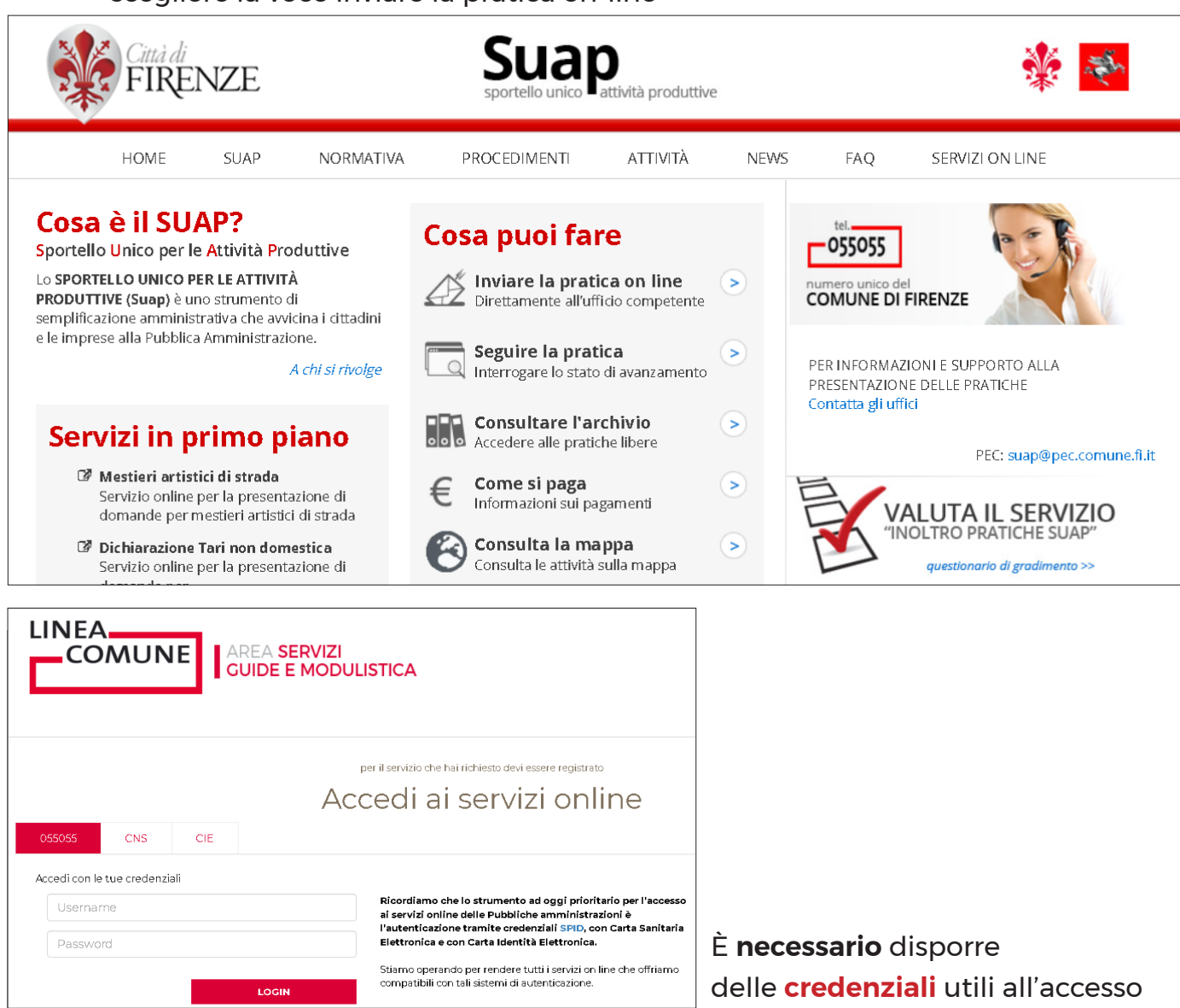

Istruzioni per la presentazione della domanda di concessione straordinaria di suolo pubblico

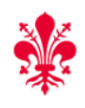

## Scrivania virtuale

SPORTELLO LINICO

#### $\triangle$  MICCA PIETRO  $\star$

#### Scrivania virtuale -

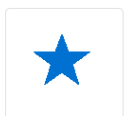

### Nuova pratica portale STAR

Consulta l'elenco delle attività i cui servizi online transitano attraverso il portale STAR Qualora non si trovi la tipologia di attività, accedere tramite il bottone "Nuova pratica portale SUAP"

#### Pratiche in compilazione portale STAR

Consente il recupero e l'ulteriore compilazione delle pratiche lasciate in sospeso e non ancora inoltrate al Suap

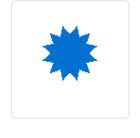

### Pratiche STAR presentate: Consultazione / Integrazioni

Consente la consultazione dello "Stato delle Istanze presentate" e l'inoltro delle "Integrazioni richieste dal Suap"

### Scegliere Nuova pratica portale Suap

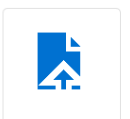

### Nuova pratica portale SUAP

Pratiche che transitano tramite il portale SUAP.

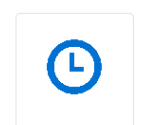

#### Pratiche in compilazione portale SUAP

Consente il recupero e l'ulteriore compilazione delle pratiche lasciate in sospeso e non ancora inoltrate al Suan

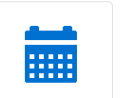

#### Pratiche SUAP presentate: Consultazione / Integrazioni

Consente la consultazione dello "Stato delle Istanze presentate" e l'inoltro delle "Integrazioni richieste dal Suap"

### Benvenuto nel sistema di presentazione on-line delle pratiche Le pagine che seguono rappresentano il percorso guidato per la presentazione on line di una pratica. Il percorso on line è composto da una serie di passaggi, in fondo a destra si trova la numerazione delle pagine e in rosso viene evidenziato il passo che si sta compilando. Scarica le istruzioni operative per l'inoltro delle pratiche on-line Ogni passo rappresenta una sezione della pratica: 1. Benvenuto nel sistema di presentazione on-line delle pratiche 2. Informativa privacy 3. Inserimento anagrafiche 4. Verifica presenza della procura alla presentazione telematica 5. Elenco dei soggetti che sottoscrivono la pratica 6. Procura alla sottoscrizione digitale 7. Domicilio elettronico 8. Individuazione dell'attività e dell'intervento 9. Dati dell'istanza 10. Localizzazione dell'intervento 11. Dati catastali 12. Procedimenti e/o presupposti di legge

13. Estremi atti/autorizzazioni

14. Dati e dichiarazioni specifiche relative alla pratica

15. Allegati tecnici

16. Riepilogo quadri e modelli compilati

Cliccare sulla scritta Avanti in basso a destra per procedere.

### La scheda anagrafica è già compilata con l'acquisizione delle credenziali,

ma deve essere effettuata la scelta alla voce in qualità di e procedere alla compilazione delle schede successive sempre relative ai dati anagrafici.

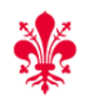

## Scrivania virtuale

SPORTELLO LINICO

Scrivania virtuale -

**A** MICCA PIETRO -

# Individuazione dell'attività e dell'intervento

## Ricerca

In questa sezione è possibile individuare l'attività secondo la classificazione adottata dallo sportello unico del comune (Ricerca testuale)

ATTIVITA' E PROCEDIMENTI

- **ENDERGATICA TELEMATICA**
- Attività sanzionatoria
- TEST

## Scegliere Attività e procedimenti.

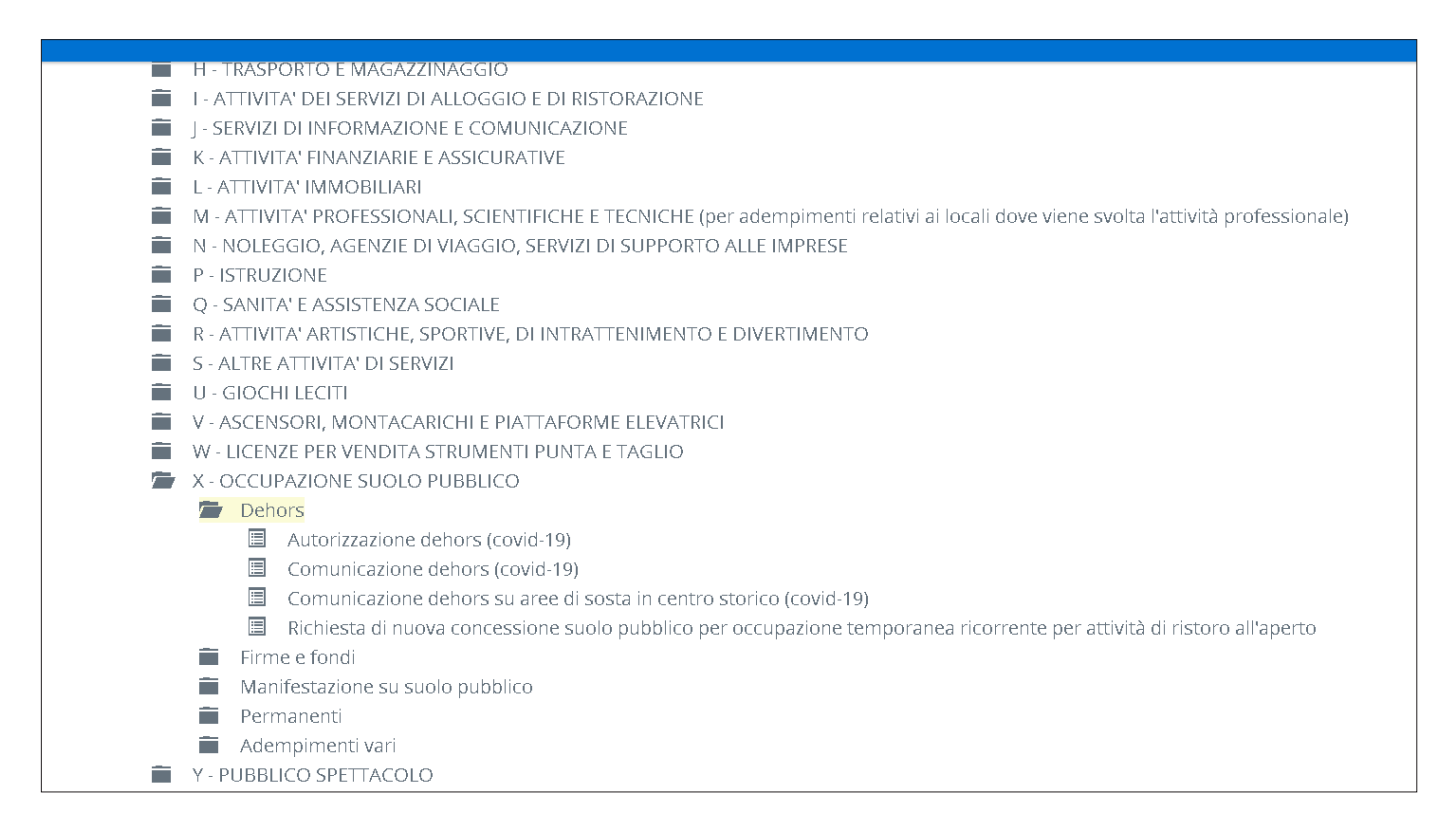

### Nell'elenco Attività e procedimenti:

- scegliere la lettera X
- scegliere Dehors

E poi una delle seguenti voci:

- Comunicazione dehors (covid-19)
- Comunicazione dehors su aree di sosta in centro storico (covid-19)
- Autorizzazione dehors (covid-19)

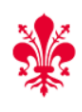

## Scrivania virtuale

SPORTELLO LINICO

Scrivania virtuale -

<u>■</u> MICCA PIETRO ▼

## Localizzazione dell'intervento

Cliccare sul bottone "Aggiungi" ed inserire nel campo "Indirizzo" la localizzazione dell'intervento.

Selezionare un indirizzo dallo stradario comunale. E' possibile ricercare l'indirizzo digitando almeno tre lettere della localizzazione. Completare l'indirizzo indicando il civico, eventuale interno, esponente e colore Se l'intervento ricade in una zona ancora non presente nello stradario digitare "NON DEFINITO" nel campo "Indirizzo" e nel campo "Note" immettere la localizzazione (Via, frazione, zona, etc.). Nel caso di indirizzi che insistono su più civici, inserire una riga distinta per ogni civico utilizzando il bottone "Aggiungi"

## Aggiungi

### Cliccare sul tasto Aggiungi.

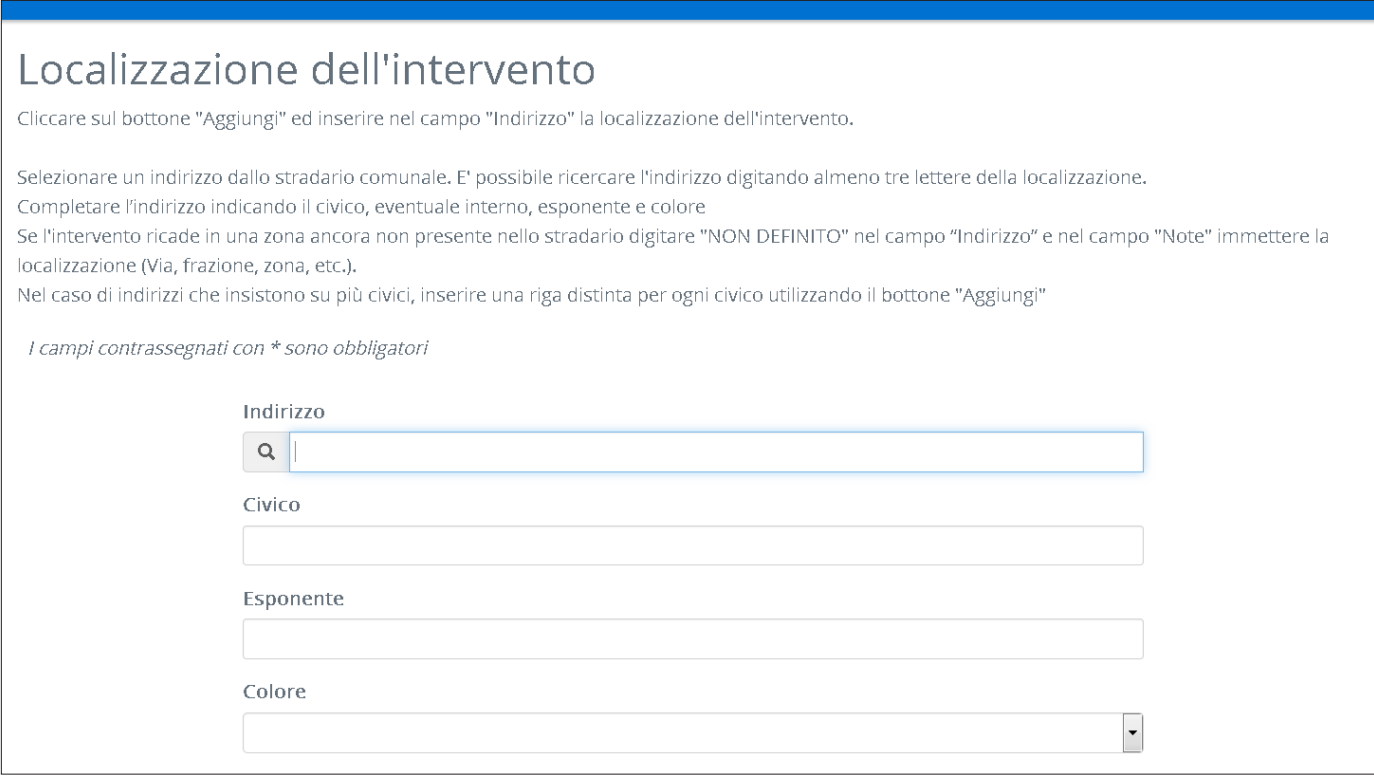

Nel campo *Indirizzo scrivere il nome della strada o della piazza (anche parte di esso)*, appare l'elenco e selezionare quello che si desidera.

Poi inserire il numero civico ed eventuale esponente e colore civico.

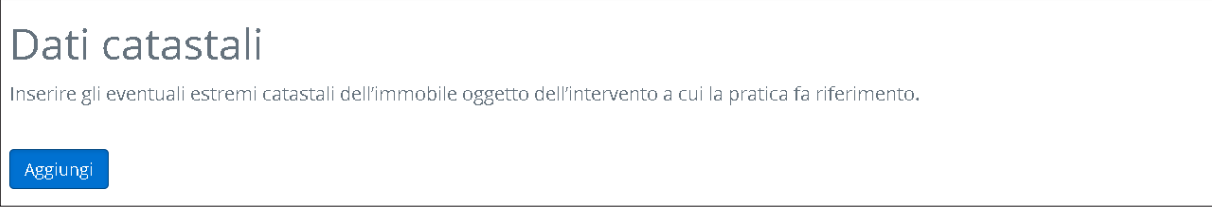

## I dati catastali non sono obbligatori per cui scegliere Avanti.

# Procedimenti e/o presupposti di legge

In questa sezione è indicato il procedimento principale oltre agli endoprocedimenti più ricorrenti. Gli endoprocedimenti già selezionati sono stati individuati dal sistema in base alla compilazione dei passi precedenti. ATTENZIONE: verificare la necessità di altri endoprocedimenti consultando le apposite istruzioni contrassegnate con il simbolo o.

#### Procedimento principale

PROCEDIMENTI TECNICI (Insegne,Suolo pubblico,Urbanistica-edilizia,Igiene e sanità,Ambiente,Scarichi idrici,Sicurezza impianti e luoghi lavoro, Prevenzione incendi, Pareri preventivi)

#### SUOLO PUBBLICO

■ Autorizzazione dehors (covid-19) ●

### Scegliere il modello di interesse (come esempio abbiamo scelto Autorizzazione)

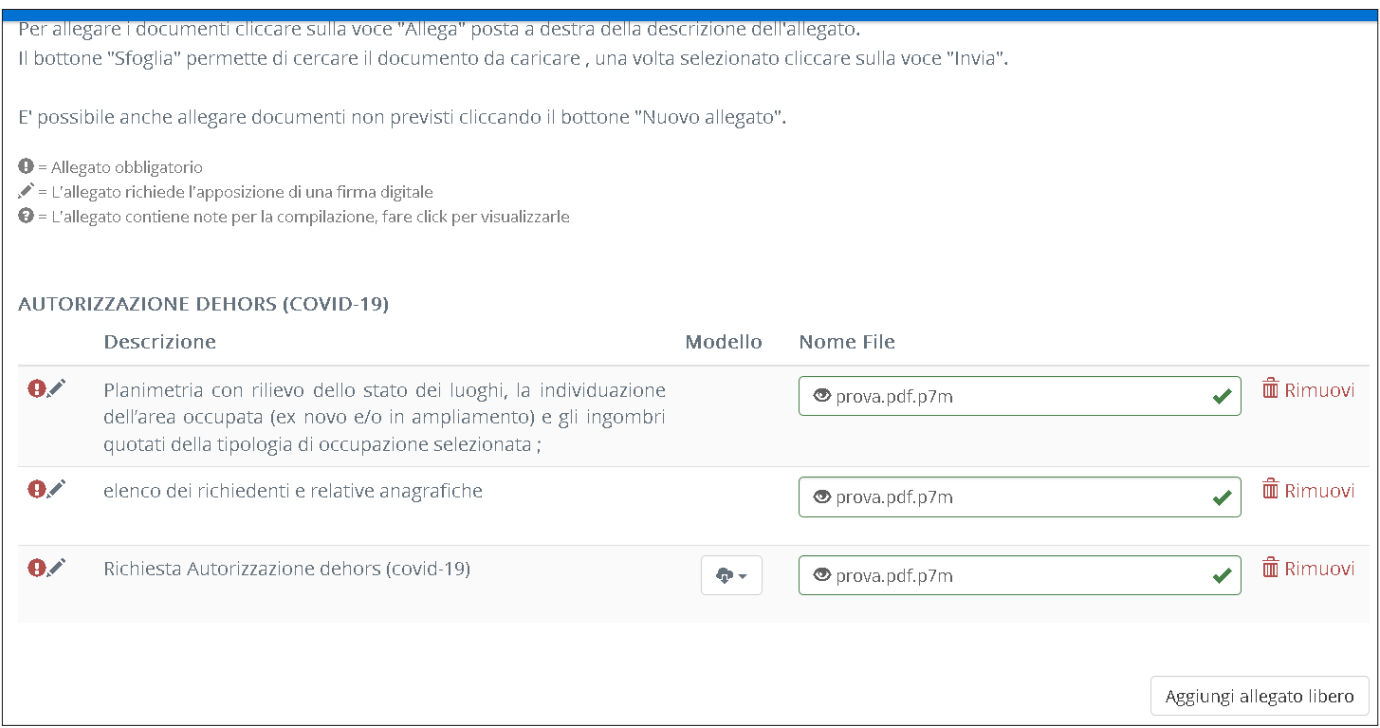

Scaricare il modulo, compilarlo nelle sue parti e riallegarlo.

Nella stessa pagina deve essere allegata la documentazione obbligatoria di cui al modulo.

Tutta la documentazione deve essere firmata digitalmente.

Andare avanti fino al riepilogo pratica che deve essere firmato digitalmente e procedere con l'inoltro.

## **Registrarsi con credenziali di accesso**

Per ottenere le credenziali occorre effettuare sempre prima una preregistrazione compilando il modulo che troverete nella pagina di registrazione e successivamente recarsi a uno degli **Sportelli sul territorio** per ritirare le credenziali (nome utente e password).

Le credenziali sono gratuite e devono essere attivate cliccando sul link che verrà inviato per e-mail; il nome utente coincide con il codice fiscale. In caso di smarrimento, deterioramento o annullamento delle credenziali occorre presentarsi ad uno degli sportelli abilitati sul territorio per ripetere la procedura.

Gli sportelli di direzione,dell'anagrafe e degli Urp rilasciano le credenziali solo ai diretti interessati e **MAI SU DELEGA**: la legge prevede infatti l'identificazione de visu.

Ricordiamo che lo strumento ad oggi prioritario per l'accesso ai servizi online delle Pubbliche amministrazioni è l'autenticazione tramite credenziali SPID, con Carta Sanitaria Elettronica e con Carta Identità Elettronica.

## **Orario degli sportelli al cittadino URP per rilascio credenziali**

Gli Sportelli al cittadino - URP sono accessibili, solo su prenotazione allo **055055**, i giorni:

- • martedì 8.30-13 e 14.30-17
- • mercoledì 8.30-13

• 

• giovedì 8.30-13 e 14.30-17

Direzione Attività Economiche: prolungata chiusura fino al 14/06/2020.

Per rimanere aggiornati su eventuali modifiche agli orari degli sportelli al cittadino, consultare la pagina **[www.comune.fi.it/coronavirus#uffici](http://www.comune.fi.it/coronavirus#uffici)**